# **BYAMAHA Yamaha USB Audio Driver amaha USB Audio Driver 取扱説明書**

# **ソフトウェアのご使用条件**

弊社では本ソフトウェアのお客様によるご使用およびお客様へのアフターサービスについて、<ソフトウェア使用許諾契約>を設けさせてい ただいており、お客様が下記条項にご同意いただいた場合にのみご使用いただけます。

本ソフトウェアのダウンロード、インストール、コピー、その他のご使用をされた場合には下記条項にご同意いただけたものとさせていただ きますので、下記条項を充分お読みください。ご同意いただけない場合は、ダウンロード、インストール、コピー、その他のご使用をおやめ ください。すでにダウンロードやインストールをしたが、下記条項にご同意いただけないという場合には、速やかに本ソフトウェアを削除し てください。

#### **ソフトウェア使用許諾契約**

#### 1. 著作権および使用許諾

弊社はお客様に対し、ソフトウェアプログラムおよびデータファイル(以下「本ソフトウェア」といいます。)を使用する権利を許諾します。 本契約条項は、今後お客様に一定の条件付きで配布され得る本ソフトウェアのバージョンアッププログラム、データファイルにも適用される ものとします。本ソフトウェアの権利およびその著作権は、弊社または弊社のライセンサーが有します。本ソフトウェアの使用によって作成 されたデータの権利はお客様が取得しますが、本ソフトウェアは、関連する著作権法規のもとで保護されています。

- お客様のコンピューターにおいて使用することができます。
- バックアップが許されているものは、バックアップをとる目的でのみ、機械で読み取れる形式での本ソフトウェアのコピーを作成すること ができます。ただし、そのバックアップコピーには本ソフトウェアに表示されている弊社の著作権の表示や他の権利帰属についての説明文 もコピーしてください。
- お客様は、本ソフトウェアを使用する権利を第三者に譲渡することができますが、それは、お客様が本ソフトウェアのコピーを保持せず、 かつ譲受人が本契約条項に同意する場合に限られます。

#### 2. 使用制限

(1) 本ソフトウェアの使用にあたっては、次のことを遵守してください。

- 本ソフトウェアには著作権があり、その保護のため、お客様が本ソフトウェアを逆コンパイル、逆アセンブル、リバース・エンジニア リング、またはその他のいかなる方法によっても、人間が感得できる形にすることは許されません。
- 本ソフトウェアの全体または一部を複製、修正、改変、賃貸、リース、頒布または本ソフトウェアの内容に基づいて二次的著作物をつ くることは許されません。
- 本ソフトウェアをネットワークを通して別のコンピューターに伝送したり、ネットワークで他のコンピューターと共有することは許さ れません。
- 本ソフトウェアを使用して、違法なデータや公序良俗に反するデータを配信することは許されません。
- 弊社の許可無く本ソフトウェアの使用を前提としたサービスを立ち上げることは許されません。

(2) 楽曲用MIDIデータ等、本ソフトウェアにより使用または入手できる著作権曲については次のことを遵守してください。

- 本ソフトウェアの使用によって得られたデータを著作権者の許可なく営業目的で使用することは許されません。
- 本ソフトウェアの使用によって得られたデータを著作権者の許可なく複製、転送または配信したり、または不特定多数にむけて再生お よび演奏することは許されません。
- 本ソフトウェアの使用によって入手できるデータの暗号を著作権者の許可無く解除したり、電子透かしを改変したりすることは許され ません。

#### 3. 終了

本契約はお客様が本ソフトウェアをお受け取りになった日に発効します。本契約は、お客様が著作権法または本契約条項に1つでも違反され たときは、弊社からの終了通知がなくても自動的に終了するものとします。その場合には、ただちに本ソフトウェアとそれに関するドキュメ ンテーション、およびそれらのコピーをすべて廃棄しなければなりません。

#### 4. 本ソフトウェアに関する保証

本ソフトウェアのご使用についての一切のリスクはお客様のご負担となります。

本ソフトウェアの商品性、特定の目的への適合性、第三者の権利を侵害しないことの保証は明示であると黙示であるとを問わず、一切いたし ません。特にお客様の目的に適合することや、ソフトウェアの操作が中断されないことやソフトウェアの欠陥や瑕疵が修正されることの保証 はいたしません。

#### **Yamaha USB Audio Driver 取扱説明書 1**

#### 5. 責任の制限

弊社の義務は、お客様に本契約条項の条件で本ソフトウェアの使用を許諾することがすべてです。

弊社は、本ソフトウェアの使用、誤用またはそれを使用できなかったことにより生じた直接的、派生的、付随的または間接的損害(データの 破損、営業上の利益の損失、業務の中断、営業情報の損失などによる損害を含む)については、通常もしくは特別の損害に拘わらず、たとえ そのような損害の発生の可能性について予め知らされた場合でも、一切責任を負いません。すべての損害、損失、契約や違法行為等に対する 訴訟申立てについて、いかなる場合も、お客様に対する弊社の責任は、お客様が本ソフトウェアの購入のために支払った金額を越えることは ありません。

#### 6. 第三者のソフトウェア

弊社は、本ソフトウェアとともに、第三者のプログラム、データファイルおよびそれに関するドキュメンテーション(以下「第三者ソフト ウェア」といいます)を提供する場合があります。別の規定に従い取り扱われるべき旨の記載が、本ソフトウェア付随のマニュアルに記載さ れている場合には、本契約条項にかかわらず、その別の規定に従い取り扱われるものとし、弊社によるアフターサービスおよび保証などにつ いては、以下の規定が適用されるものとします。

- 弊社は、第三者ソフトウェアに関しての操作方法、瑕疵その他に関してアフターサービスを提供するものではありません。
- 弊社は、明示であると黙示であるとを問わず、第三者ソフトウェアの商品性、および特定目的に対する適合性の保証その他一切の保証をい たしません。第三者ソフトウェアの使用もしくは機能から生じるすべての危険は、お客様の負担となります。
- 弊社は、第三者ソフ卜ウェアの使用、誤用、またはそれを使用できなかったことにより生じた直接的、派生的、付随的または間接的損害 (データの破損、営業上の利益の損失、業務の中断、営業情報の損失などによる損害を含む)については、通常もしくは特別の損害に拘わら ず、たとえそのような損害の発生があることについて予め知らされた場合でも、一切責任を負いません。

#### 7. 一般事項

本契約条項は、弊社の権限ある者の署名のある書面によらない限り、改訂することはできません。

本契約条項は、日本法の適用を受け、日本法に基づいて解釈されるものとします。本契約に関し紛争が生じた場合には東京地方裁判所を専属 管轄裁判所とします。

### **ご注意**

- このソフトウェアおよび取扱説明書の著作権はすべてヤマハ(株)が所有します。
- 巻頭にこのソフトウェアのご使用条件が記載されています。このソフトウェアをインストールする前に、必ずこのご使用条件をお読みくだ さい。
- このソフトウェアおよび取扱説明書の一部または全部を無断で複製、改変することはできません。
- このソフトウェアおよび取扱説明書を運用した結果およびその影響については、一切責任を負いかねますのでご了承ください。
- アプリケーションのバージョンアップなどに伴うシステムソフトウェアおよび一部の機能や仕様の変更については、別途ご案内させていた だきます。
- この取扱説明書に掲載されているイラストや画面は、すべて操作説明のためのものです。したがって、実際の仕様と異なる場合があります。
- Windowsは、米国Microsoft Corporationの米国およびその他の国における登録商標です。
- SteinbergおよびCubaseは、Steinberg Media Technologies GmbH社の登録商標です。
- その他、本書に記載されている会社名および商品名等は、各社の登録商標または商標です。

# **Yamaha USB Audio Driverとは**

Yamaha USB Audio Driverとは、ヤマハ製品とオーディオデータをやり取りするためのオーディオドライバーで す。CubaseなどのASIO対応DAWアプリケーションやWindows Media Playerなどのマルチメディアアプリケー ションでお使いいただけます。Windows標準のオーディオドライバーに比べて、オーディオデータのレイテン シー (発音の遅れ)が低減し、よりストレスのないレコーディングが可能になります。入出力とも2チャンネル、 44.1/48kHz、16ビットに対応しています。

#### USB端子ご使用時の注意 USB端子でコンピューターと接続するときは、以下のことを行なってください。以下のことを行なわないと、コンピュー ターや本体が停止(ハングアップ)して、データが壊れたり、失われたりするおそれがあります。 コンピューターや本体が停止したときは、アプリケーションやコンピューターを再起動したり、本体の電源を入れなおして ください。

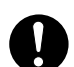

- USBケーブルは、ABタイプのものをご使用ください。また、3メートル以下のケーブルをご使用ください。
- USB端子でコンピューターと接続する前に、コンピューターの省電力(サスペンド/スリープ/スタンバイ/休止) モードを解除してください。
- 本体の電源を入れる前に、USB端子とコンピューターを接続してください。
- 本体の電源オン/オフやUSBケーブルの抜き差しをする前に、以下のことを行なってください。 - すべてのアプリケーションを終了させてください。 - 本体からデータが送信されていないか確認してください。
- 本体の電源オン/オフやUSBケーブルの抜き差しは、6秒以上間隔を空けて行なってください。

# **ドライバーの動作環境**

#### **Windows Vistaの場合**

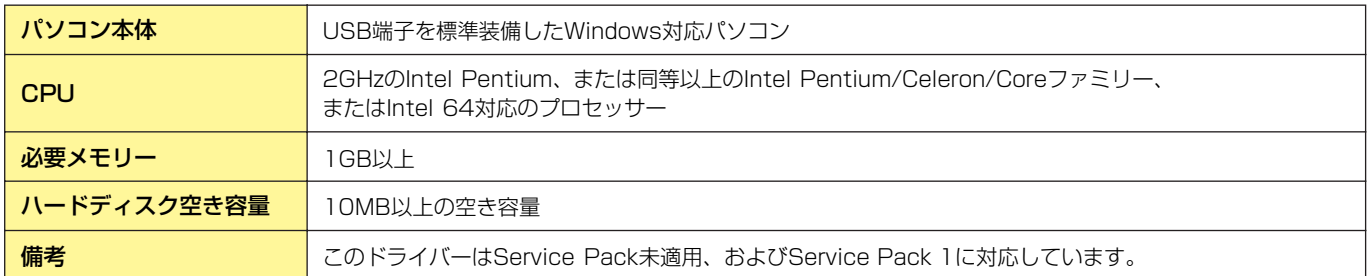

### **Windows XP Professional/XP Home Editionの場合**

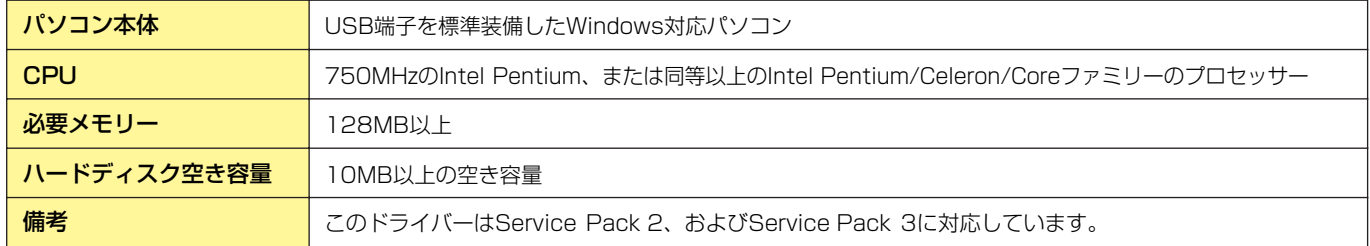

n 最新バージョン、対応機種および動作環境については、下記のURLに最新情報が掲載されています。 <http://www.yamaha.co.jp/product/syndtm/>

お使いのコンピューターによっては、動作環境以上の条件を必要とする場合があります。

# **ドライバーのインストール**

ここでは、ドライバーをインストールする方法を説明します。

**1** コンピューターから、マウスとキーボード以外のUSB 機器をすべて外します。

### **2** 管理者権限のあるアカウントでWindowsにログオンします。

アプリケーションを終了し、使っていないウィンドウをすべて閉じます。

DNOTE Windows XPの場合、[スタート]→([設定]→)[コントロールパネル]→([パフォーマンスとメンテナンス]→)[シス テム]→[ハードウェア]→[ドライバの署名]→[ドライバ署名オプション]で「無視-ソフトウェアをインストール し、確認を求めない」を選択して、[OK] をクリックします。インストールが終了したら、ここでの設定を元に 戻してください。

### **3** Yamaha USB Audio Driverに対応した機器をコンピューターのUSB端子にハブを使わず直接つなぎ ます。

**DINDTE** はじめてコンピューターのUSB端子に接続した場合や、以前接続したUSB端子と異なる端子に接続した場合は、 OS標準ドライバーのインストール画面が表示されることがあります。その場合は、インストールが完了するま でお待ちください。

### **4** OS標準ドライバーが使用可能になっていることを確認します。

#### Windows Vistaの場合:

[スタート]→[コントロール パネル]→([ハードウェアとサウンド]→)[デバイス マネージャ ]で「デバイス マ ネージャ」ダイアログを開きます。[サウンド、ビデオ、およびゲームコントローラ]で[USB Audio CODEC]が正常に表示されていることを確認します。「デバイス マネージャ」ダイアログを開くときに、 「ユーザーアカウント制御」メッセージが表示された場合は[続行]をクリックします。

#### Windows XPの場合:

[スタート]→([設定]→)[コントロール パネル]→([パフォーマンスとメンテナンス]→) [システム]で「システムのプロパティ」ダイアログを開き、[ハードウェア]タブの[デバイス マネージャ ]ボ タンをクリックして「デバイス マネージャ」ダイアログを開きます。[サウンド、ビデオ、およびゲームコン トローラ]で[USB オーディオ デバイス]が正常に表示されていることを確認します。

### **5** "Setup.exe"アイコンをダブルクリックして、インストーラーを起動します。

## **6** 画面の指示に従ってインストールします。

n「ロゴテストに合格していません」(Windows XPの場合)や「ユーザーアカウント制御」「Windows セキュリ ティ」(Windows Vistaの場合)というメッセージが表示された場合は、[続行]または[インストール]をクリック します。

# **ドライバーの選択**

ここでは、Cubase AI 4と、Windows Media Player などのマルチメディアアプリケーションで利用する場合 を例にしてドライバーを選択する方法を説明します。 **DNOTE** ドライバーを選択する前に、機器本体とコンピューターを接続しておいてください。

## **CubaseなどのDAWソフトウェアで利用する場合**

Cubase AI 4の[デバイス]メニュー→[デバイスの設定]を選択して、「デバイス設定」ウィンドウを開きます。 左側の「デバイス」欄で[VSTオーディオシステム]を選択します。右側の[ASIO ドライバ]で[Yamaha USB ASIO]を選択します。

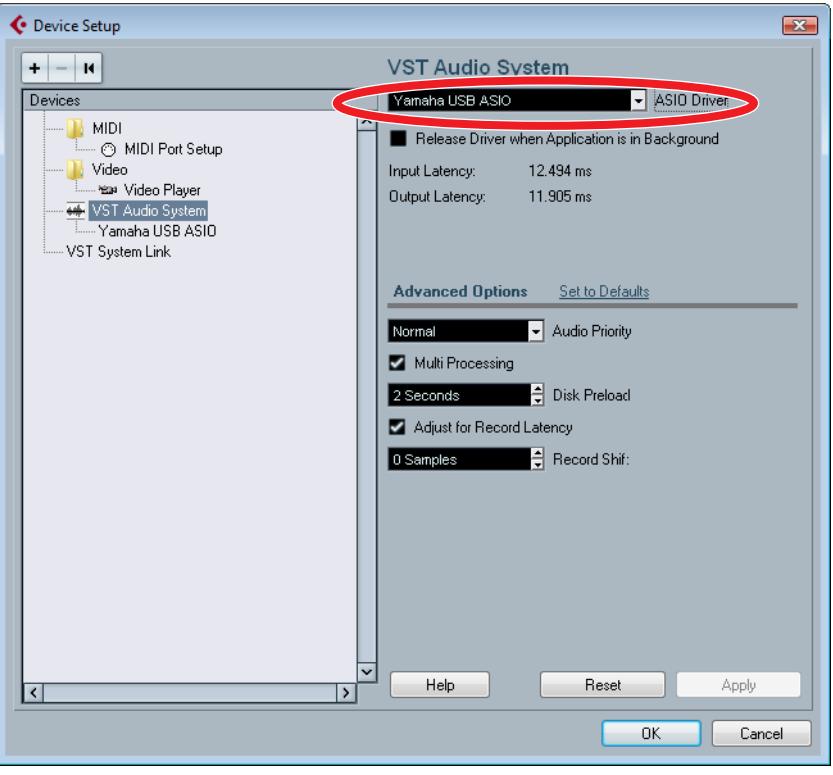

### ■ レイテンシーの設定

レイテンシーを調節したい場合は、ドライバーのコントロールパネルで設定を変更します。Cubase AI 4をお使 いの場合は、上記の「デバイス設定」ウィンドウの「デバイス」欄で[Yamaha USB ASIO]をクリックしたあと、 [コントロールパネル]をクリックして、「Yamaha USB ASIO Setup」ウィンドウを開きます。

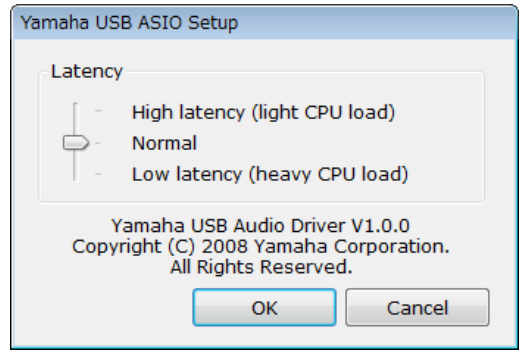

レイテンシーはスライダーで調節します。スライダーをLow latencyの位置に合わせると、レイテンシー (発音の 遅れ)が短くなります。音が途切れたり、ノイズが発生したりする場合は、スライダーをHigh latencyに合わせま す。

# **マルチメディアアプリケーションで利用する場合**

Windows Media PlayerやiTunesなどのマルチメディアアプリケーションでドライバーを利用するには、以下の ように設定します。

**5 KOTE** ドライバーを選択する前に、機器本体とコンピューターを接続しておいてください。

### ■ Windows Vistaの場合:

**1** [スタート]→[コントロール パネル]→([ハードウェアとサウンド]→)[サウンド]を選択します。 「サウンド」ダイアログが表示されます。

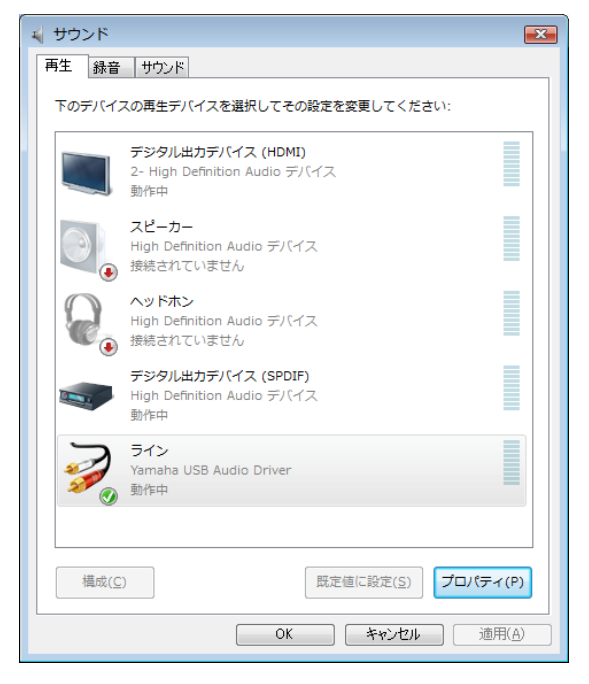

ダイアログ内の[再生]タブ→[ライン](Yamaha USB Audio Driver)→[規定値に設定]ボタンをクリックします。 DNOTE 選択したアイコンに緑色のチェックマークがつきます。

**2** 同様に、ダイアログ内の[録音]タブ→[ライン](Yamaha USB Audio Driver)→[規定値に設定]ボタン をクリックします。

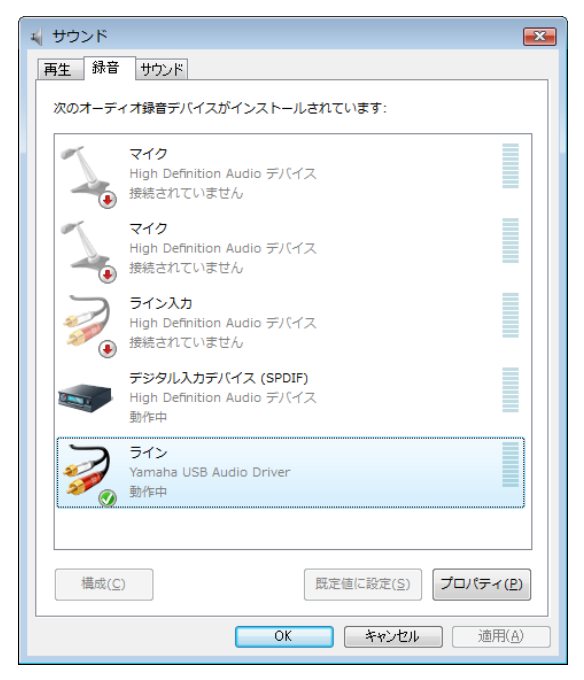

**3** 設定が終わったら、[OK]をクリックしてダイアログを閉じます。

■ Windows XPの場合:

**1** [スタート]→([設定]→)[コントロールパネル]→([サウンド、音声、およびオーディオ デバイス]→) [サウンドとオーディオデバイス]を選択します。

「サウンドとオーディオ デバイスのプロパティ」ダイアログが表示されます。

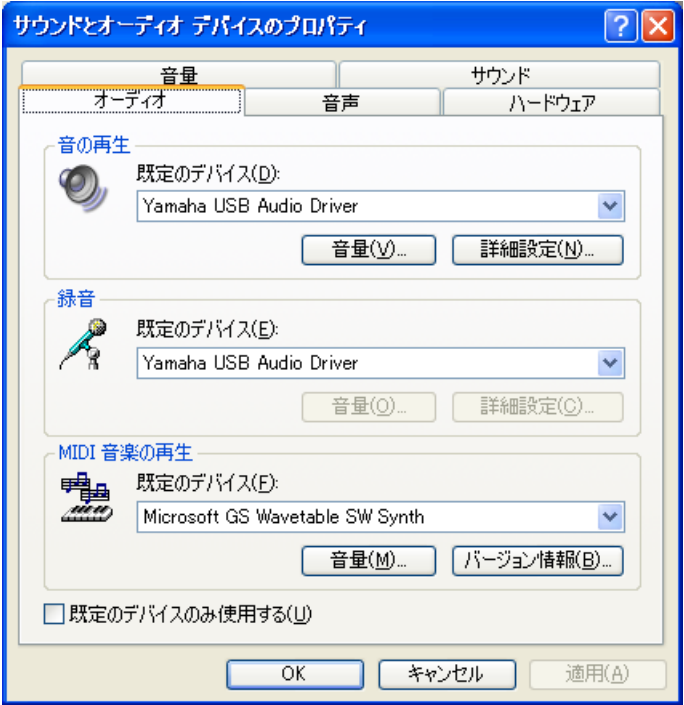

ダイアログ内の[オーディオ]タブをクリックし、「音の再生」と「録音」欄の規定デバイスとして、 [Yamaha USB Audio Driver]を選択します。

**2** 設定が終わったら、[OK]をクリックしてダイアログを閉じます。

# **ドライバーの削除**

■ Windows Vistaの場合

- **1** コンピューターから、マウスとキーボード以外のUSB 機器をすべて外します。
- **2** コンピューターを起動して、管理者権限のあるアカウントでWindows にログオンします。 アプリケーションを終了し、使っていないウィンドウをすべて閉じます。
- **3** [スタート]→[コントロールパネル]→[プログラムと機能]または[プログラムのアンインストール] を選択し、「プログラムのアンインストールまたは変更」を表示します。
- **4** リストの中から「Yamaha USB Audio Driver」を選択します。
- **5** [アンインストール]をクリックします。 「ユーザーアカウント制御」画面が表示された場合は、[許可]をクリックします。 ダイアログが表示されますので、画面の指示に従って削除を実行してください。

■ Windows XPの場合

- **1** コンピューターから、マウスとキーボード以外のUSB 機器をすべて外します。
- **2** コンピューターを起動して、管理者権限のあるアカウントでWindows にログオンします。 アプリケーションを終了し、使っていないウィンドウをすべて閉じます。
- **3** [スタート] → ([設定]→)[コントロールパネル] → [プログラムの追加と削除]を選択し、「プログラムの 追加と削除」を表示します。
- **4** 左上の「プログラムの変更と削除」をクリックして選び、右側のリストの中から「Yamaha USB Audio Driver」を選択します。

**5** [削除]をクリックします。

ダイアログが表示されますので、画面の指示に従って削除を実行してください。

# **困ったときは?**

### **ドライバーがインストールできない**

- 機器本体とコンピューターは、正しく接続されていますか? 念のため一度ケーブルを抜き差しして、機器本体とコンピューターを正しく接続してください。
- 機器本体の電源が入っていますか? 機器本体の電源を入れてください。
- ●「しばらくお待ちください」と表示されていませんか? 次の表示に変わるまで数分かかることがあります。

### **ドライバーが選択できない**

- 機器本体とコンピューターは、正しく接続されていますか? 念のため一度ケーブルを抜き差しして、機器本体とコンピューターを正しく接続してください。
- 機器本体の電源が入っていますか? 機器本体の電源を入れてください。
- 他のアプリケーションでドライバーを使用していませんか? 不要なアプリケーションなどは終了してください。

### **音が鳴らない**

- 正しくドライバーを設定していますか? ドライバーの設定を確認して、正しく設定してください。また、Cubaseシリーズでは[デバイス]メニュー→[VSTコネク ション]で、入力と出力のオーディオデバイスがYamaha USB ASIOとなっていることを確認してください。
- 他のアプリケーションでドライバーを使用していませんか? 不要なアプリケーションなどは終了してください。
- 機器本体とコンピューターは、正しく接続されていますか? 念のため一度ケーブルを抜き差しして、機器本体とコンピューターを正しく接続してください。
- 機器本体の電源が入っていますか? 機器本体の電源を入れてください。
- ボリュームの設定は適切ですか? 機器本体またはアプリケーションのボリューム設定を確認の上、適切なボリュームに設定してください。
- サンプリング周波数は適切に設定されていますか?(Windows Vistaの場合)

DAWソフトウェアで設定しているサンプリング周波数と、マルチメディアアプリケーションなどで使用するサンプリング 周波数を一致させてください。DAWソフトウェアのサンプリング周波数の変更方法は各DAWソフトウェアの取扱説明書 をご参照ください。マルチメディアアプリケーションなどで使用するサンプリング周波数は、[スタート]→[コントロール パネル]→([ハードウェアとサウンド]→)[サウンド]で表示される「サウンド」ダイアログで[Yamaha USB Audio Driver] をクリックしたあと、[プロパティ ]ボタンをクリックすると表示される「ラインのプロパティ」ダイアログボックスの[詳 細]タブ内でサンプリング周波数を変更できます。設定は[再生]と[録音]の両方で行なってください。

### **音が途切れる/ノイズが発生する**

- Latencyの設定は適切ですか?(ASIOの場合) 「Yamaha USB ASIO Setup」でスライダーをHigh latencyの位置に合わせてください。
- たくさんのアプリケーションが起動していませんか? 不要なアプリケーションなどは終了してください。
- コンピューターが省電力モードになっていませんか? 省電力設定は、オフにしてください。
- **ドライバーに負荷がかかっていませんか?(ASIOの場合)** Cubase AI 4の場合は、[デバイス]メニュー→[デバイスの設定]→[VSTオーディオシステム]を選択して、右下の[リセット] ボタンをクリックして、ドライバーをリセットしてください。
- USBハブを使用して、たくさんのUSB機器を同時に接続していませんか? コンピューターのUSB端子に直接接続してください。

U.R.G., Pro Audio & Digital Musical Instrument Division, Yamaha Corporation © 2008 Yamaha Corporation 0806AP-01A0